## **République Tunisienne**

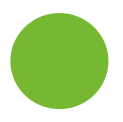

**Ministère de l'Agriculture, des Ressources Hydrauliques et de la Pêche**

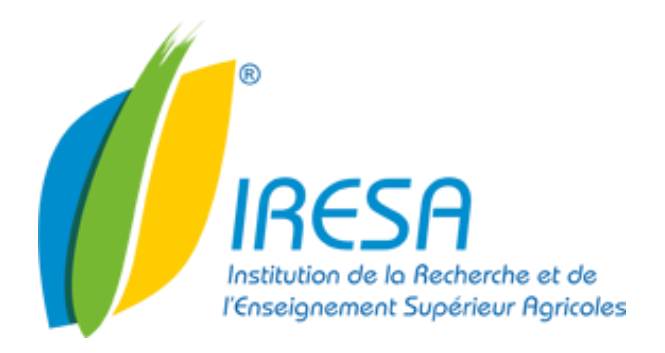

## Procédure de configuration du mode d'affichage de la messagerie

Version : 01

Date : 19/01/2016

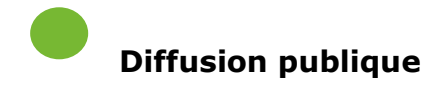

Rédacteur : Equipe Messagerie Approbateur : DTTIC

**Adresse:** 30, Rue Alain Savary, 1002, Tunis Belvédère, TUNISIE **Email :** [support@iresa.agrinet.tn](mailto:support@iresa.agrinet.tn) **Web** [: www.iresa.tn](http://www.iresa.tn/)  **Téléphone :** (00 216) 71 798 244 **Fax :** (00 216) 71 796 170

## **Configuration du mode d'affichage de la messagerie**

Pour garantir l'accès à notre plate forme de messagerie **« Agrinet »** pour nos clients possédants un débit faible, nous avons changé l'affichage par défaut en mode **« HTML »**.

 Pour ceux qui ont un débit suffisant, ils peuvent utiliser le mode d'affichage **« Evolué»** en procédant comme suit :

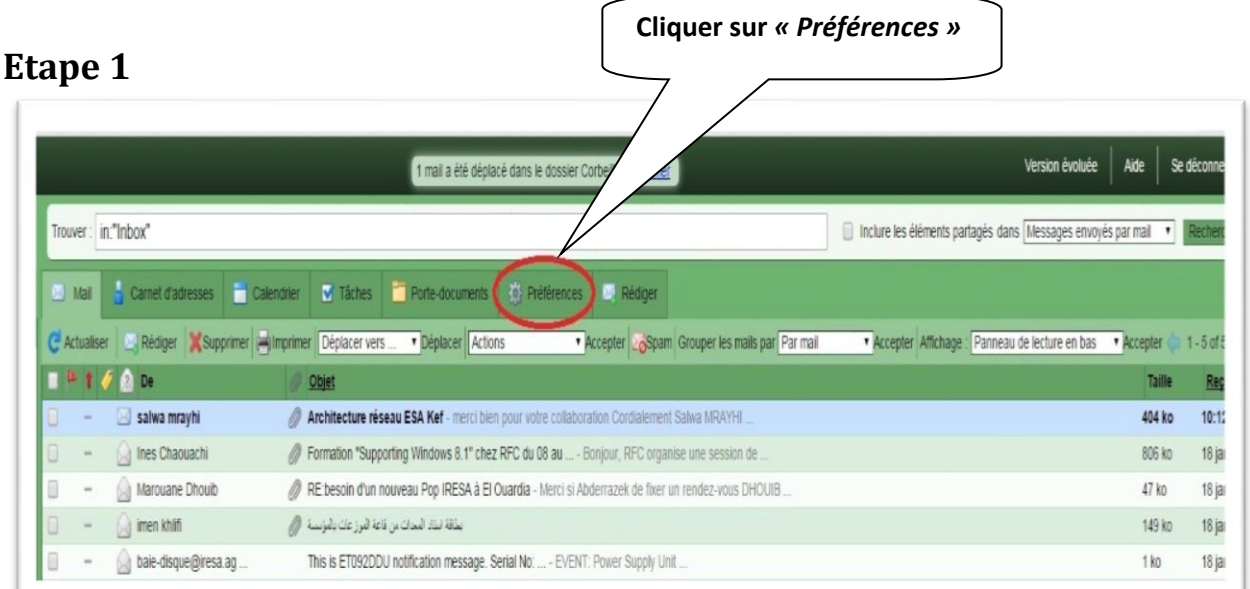

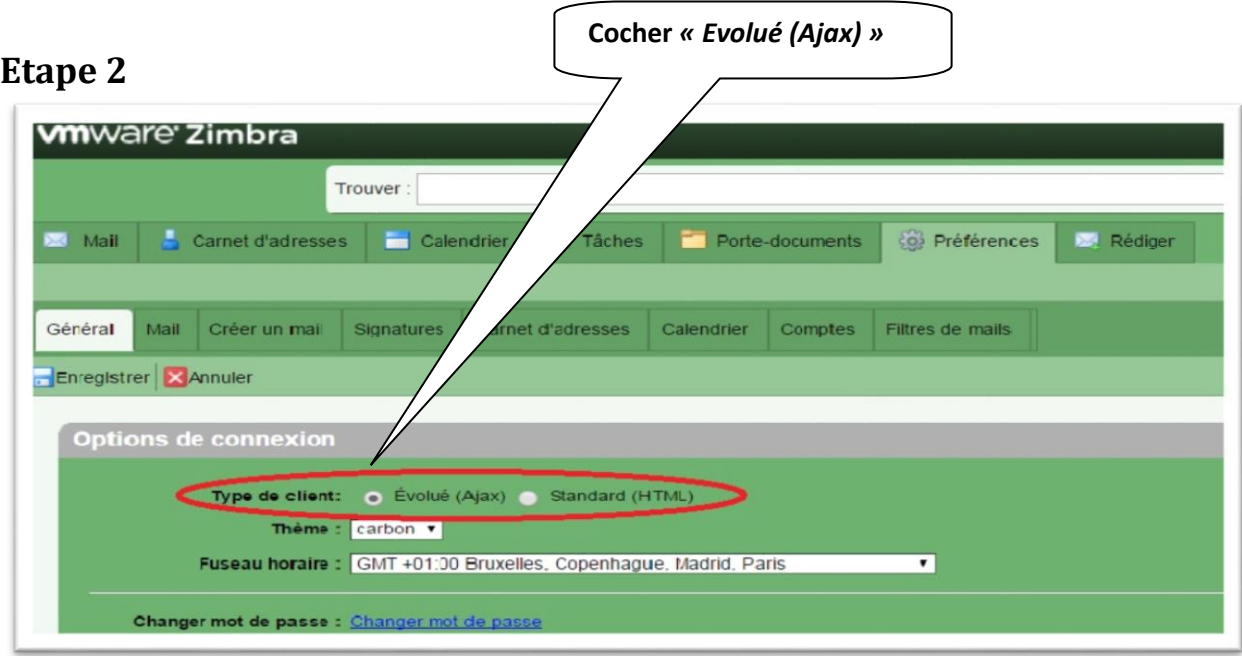

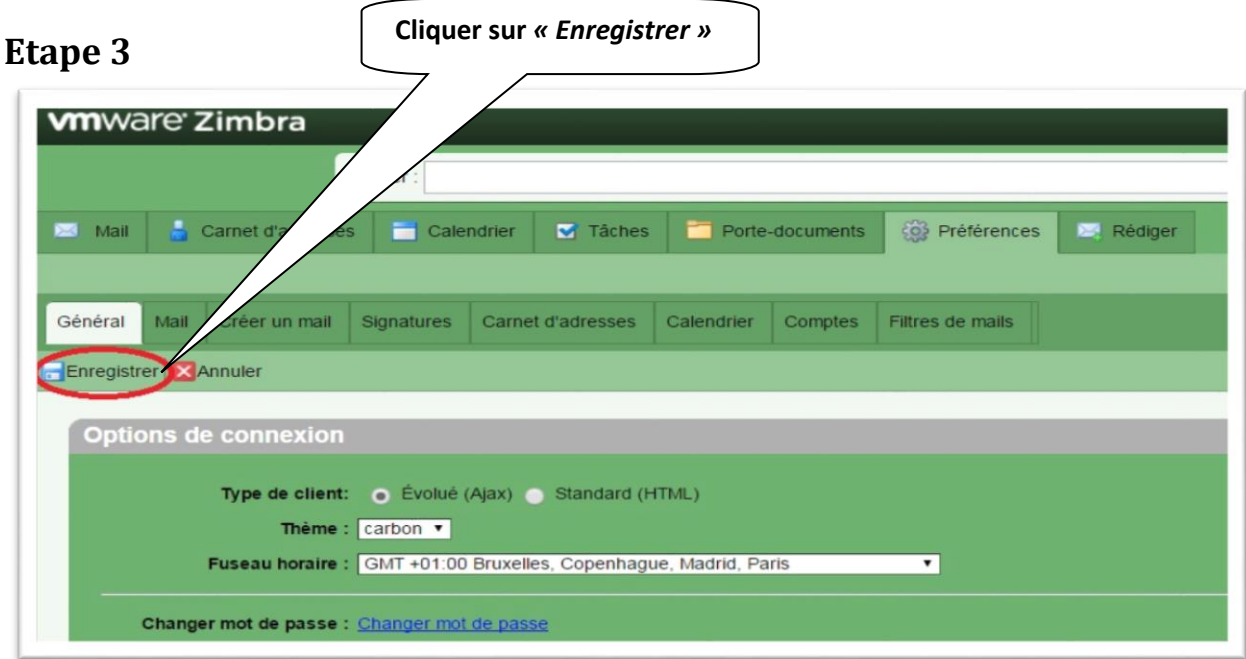

**Etape 4**

**Cliquer sur** *« Déconnecter »*

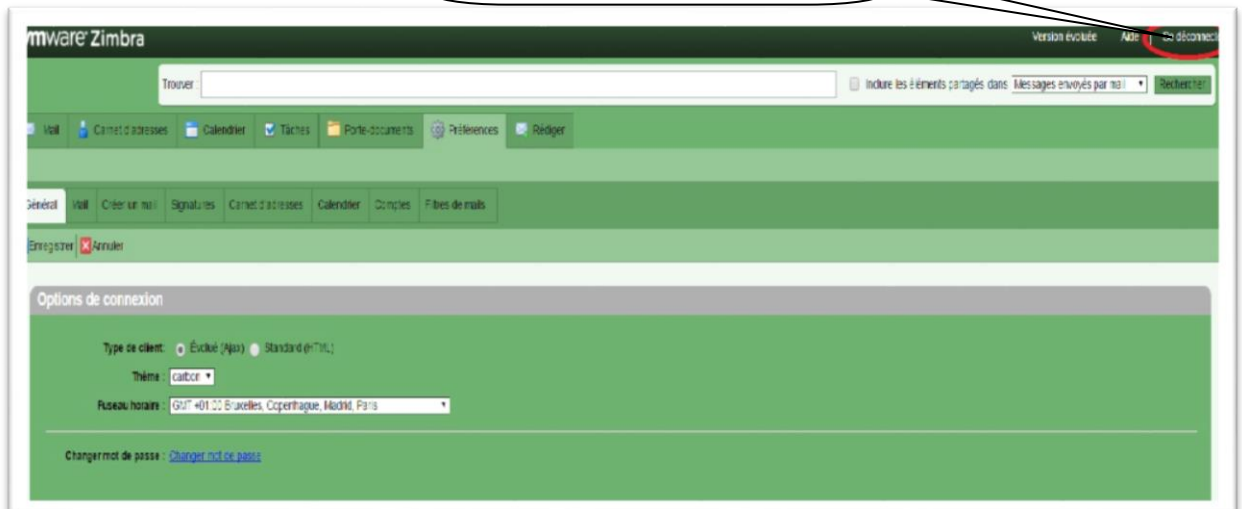

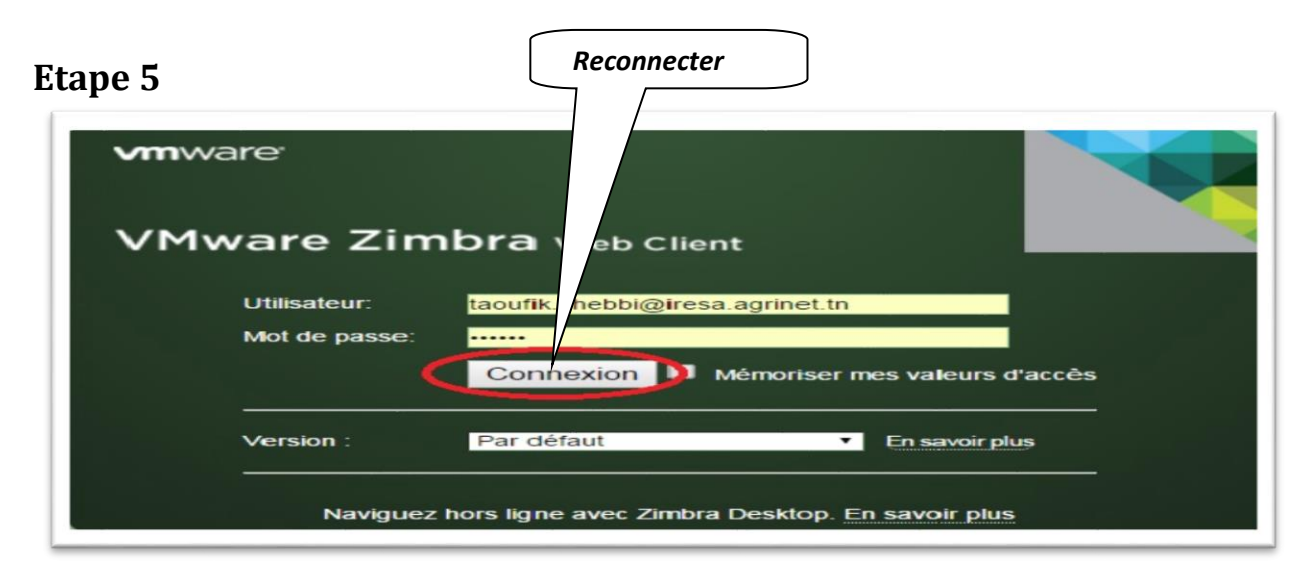